## Compliance Recall Code: 91DZ

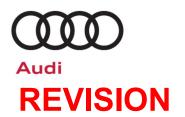

Subject

**Rearview Camera Software** 

**Release Date** 

October 28, 2022

**REVISION SUMMARY** 

Updated work instructions for Step 2, Step 4 and Step 7
Added claiming instructions for disconnecting 12V battery, if necessary

**Affected Vehicles** 

| Country | Beginning<br>Model Year | Ending<br>Model Year | Vehicle                  | Vehicle<br>Count |
|---------|-------------------------|----------------------|--------------------------|------------------|
| USA     | 2021                    | 2021                 | A4 ALLROAD               | 1,294            |
| USA     | 2021                    | 2021                 | A4 SEDAN                 | 15,135           |
| USA     | 2021                    | 2021                 | A5 CABRIOLET             | 2,002            |
| USA     | 2021                    | 2021                 | A5 COUPE                 | 1,470            |
| USA     | 2021                    | 2021                 | A5 SPORTBACK             | 9,053            |
| USA     | 2021                    | 2021                 | A6 ALLROAD               | 978              |
| USA     | 2021                    | 2021                 | A6 SEDAN                 | 6,992            |
| USA     | 2021                    | 2021                 | A7                       | 1,754            |
| USA     | 2021                    | 2021                 | A8                       | 1,497            |
| USA     | 2022                    | 2022                 | E-TRON GT                | 485              |
| USA     | 2021                    | 2021                 | E-TRON QUATTRO           | 6,360            |
| USA     | 2021                    | 2021                 | E-TRON SPORTBACK QUATTRO | 2,388            |
| USA     | 2021                    | 2021                 | Q5                       | 53,429           |
| USA     | 2021                    | 2021                 | Q5 SPORTBACK             | 2,747            |
| USA     | 2021                    | 2021                 | Q7                       | 27,814           |
| USA     | 2021                    | 2021                 | Q8                       | 11,439           |
| USA     | 2021                    | 2021                 | RS5 COUPE                | 522              |
| USA     | 2021                    | 2021                 | RS5 SPORTBACK            | 1,570            |
| USA     | 2021                    | 2021                 | RS6 AVANT                | 1,543            |
| USA     | 2021                    | 2021                 | RS7                      | 1,373            |
| USA     | 2021                    | 2022                 | RSQ8                     | 1,650            |
| USA     | 2021                    | 2021                 | S4 SEDAN                 | 1,837            |
| USA     | 2021                    | 2021                 | S5 CABRIOLET             | 641              |
| USA     | 2021                    | 2021                 | S5 COUPE                 | 672              |
| USA     | 2021                    | 2021                 | S5 SPORTBACK             | 2,891            |
| USA     | 2021                    | 2021                 | S6 SEDAN                 | 708              |
| USA     | 2021                    | 2021                 | S7                       | 453              |
| USA     | 2021                    | 2021                 | \$8                      | 199              |
| USA     | 2021                    | 2021                 | SQ5                      | 6,545            |
| USA     | 2021                    | 2021                 | SQ5 SPORTBACK            | 521              |
| USA     | 2021                    | 2021                 | SQ7                      | 2,135            |
| USA     | 2021                    | 2021                 | SQ8                      | 2,199            |

The repair information in this document is intended for use only by skilled technicians who have the proper tools, equipment and training to correctly and safely maintain your vehicle. These procedures are not intended to be attempted by "do-it-yourselfers," and you should not assume this document applies to your vehicle, or that your vehicle has the condition described. To determine whether this information applies, contact an authorized Audi dealer. ©2022 Audi of America, Inc. and Audi Canada. All Rights Reserved.

October 2022 91DZ Page 1 of 22

| CAN | 2021 | 2021 | A4 ALLROAD               | 231   |
|-----|------|------|--------------------------|-------|
| CAN | 2021 | 2021 | A4 SEDAN                 | 900   |
| CAN | 2021 | 2021 | A5 CABRIOLET             | 124   |
| CAN | 2021 | 2021 | A5 COUPE                 | 222   |
| CAN | 2021 | 2021 | A5 SPORTBACK             | 827   |
| CAN | 2021 | 2021 | A6 ALLROAD               | 99    |
| CAN | 2021 | 2021 | A6 SEDAN                 | 114   |
| CAN | 2021 | 2021 | A7                       | 92    |
| CAN | 2021 | 2021 | A8                       | 40    |
| CAN | 2022 | 2022 | E-TRON GT                | 129   |
| CAN | 2021 | 2021 | E-TRON QUATTRO           | 336   |
| CAN | 2021 | 2021 | E-TRON SPORTBACK QUATTRO | 332   |
| CAN | 2021 | 2021 | Q5                       | 7,066 |
| CAN | 2021 | 2021 | Q5 SPORTBACK             | 656   |
| CAN | 2021 | 2021 | Q7                       | 2,325 |
| CAN | 2021 | 2021 | Q8                       | 973   |
| CAN | 2021 | 2021 | RS5 COUPE                | 103   |
| CAN | 2021 | 2021 | RS5 SPORTBACK            | 222   |
| CAN | 2021 | 2021 | RS6 AVANT                | 466   |
| CAN | 2021 | 2021 | RS7                      | 228   |
| CAN | 2021 | 2021 | RSQ8                     | 434   |
| CAN | 2021 | 2021 | S4 SEDAN                 | 194   |
| CAN | 2021 | 2021 | S5 CABRIOLET             | 92    |
| CAN | 2021 | 2021 | S5 COUPE                 | 169   |
| CAN | 2021 | 2021 | S5 SPORTBACK             | 536   |
| CAN | 2021 | 2021 | S6 SEDAN                 | 44    |
| CAN | 2021 | 2021 | S7                       | 41    |
| CAN | 2021 | 2021 | \$8                      | 17    |
| CAN | 2021 | 2021 | SQ5                      | 1,154 |
| CAN | 2021 | 2021 | SQ5 SPORTBACK            | 319   |
| CAN | 2021 | 2021 | SQ7                      | 255   |
| CAN | 2021 | 2021 | SQ8                      | 266   |
|     |      |      |                          |       |

Check Campaigns/Actions screen in Elsa on the day of repair to verify that a VIN qualifies for repair under this action. Elsa is the only valid campaign inquiry & verification source.

- ✓ Campaign status must show "open."
- ✓ If Elsa shows other open action(s), inform your customer so that the work can also be completed at the same time the vehicle is in the workshop for this campaign.

#### **Problem Description**

Due to a software issue, upon selecting reverse, a blank or black screen may be displayed instead of the rearview camera image. In certain cases, this issue may also cause the main unit to become inoperative which will lead to no image being displayed at all. A rearview camera screen that displays a blank or no image can reduce the driver's view of what is behind the vehicle, increasing the risk of a crash.

#### **Corrective Action**

Update the infotainment system software.

**Code Visibility** 

On or about October 14, 2022, the campaign code was applied to affected vehicles.

The information in this document is intended for use only by skilled technicians who have the proper tools, equipment and training to correctly and safely maintain your vehicle. These procedures are not intended to be attempted by "do-it-yourselfers," and you should not assume this document applies to your vehicle, or that your vehicle has the condition described. To determine whether this information applies, contact an authorized Audi dealer. ©2022 Audi Group of America, Inc. and Audi Canada. All Rights Reserved.

October 2022 91DZ Page 2 of 22

#### **Owner Notification**

Owner notification took place in October 2022. Owner letter examples are included in this bulletin for your reference.

#### **Additional Information**

Please alert everyone in your dealership about this action, including Sales, Service, Parts and Accounting personnel. Contact Warranty if you have any questions.

#### IMPORTANT REMINDER ON VEHICLES AFFECTED BY SAFETY & COMPLIANCE RECALLS

<u>New Vehicles in Dealer Inventory:</u> It is a violation of federal law for a dealer to deliver a new motor vehicle or any new or used item of motor vehicle equipment (including a tire) covered by this notification under a sale or lease until the defect or noncompliance is remedied. By law, dealers must correct, prior to delivery for sale or lease, any vehicle that fails to comply with an applicable Federal Motor Vehicle Safety Standard or that contains a defect relating to motor vehicle safety.

<u>Pre-Owned Vehicles in Dealer Inventory:</u> Dealers should not deliver any pre-owned vehicles in their inventory which are involved in a safety or compliance recall until the defect has been remedied.

Dealers must ensure that every affected inventory vehicle has this campaign completed <u>before</u> <u>delivery to consumers</u>.

The information in this document is intended for use only by skilled technicians who have the proper tools, equipment and training to correctly and safely maintain your vehicle. These procedures are not intended to be attempted by "do-it-yourselfers," and you should not assume this document applies to your vehicle, or that your vehicle has the condition described. To determine whether this information applies, contact an authorized Audi dealer. ©2022 Audi Group of America, Inc. and Audi Canada. All Rights Reserved.

October 2022 91DZ Page 3 of 22

#### **Claim Entry Instructions**

The labor times listed here may differ from the labor operations and labor times listed in ELSA.

After campaign has been completed, enter claim as soon as possible to help prevent work from being duplicated elsewhere. Attach the Elsa screen print showing action <u>open on the day of repair</u> to the repair order. If customer refused campaign work:

- ✓ U.S. dealers: Submit the request through Audi Warranty Online under the Campaigns/Update option.
- ✓ <u>Canada dealers:</u> Upload the repair order [signed by customer] to Audi WIN/Operations/Campaign Closure.

| Sunada dedicis:     | pload the repair order [signed by customer] to Add with Operations/Campaigh Closure.                                                                                                    |                                    |                                                               |  |  |
|---------------------|----------------------------------------------------------------------------------------------------|------------------------------------|---------------------------------------------------------------|--|--|
| Service Number      | 91DZ                                                                                                    |                                    |                                                               |  |  |
| Damage Code         | 0099                                                                                                    |                                    |                                                               |  |  |
| Parts Vendor Code   | 002                                                                                                    |                                    |                                                               |  |  |
| Claim Type          | Sold vehicle: 7 10 Unsold vehicle: 7 90                                                                                                    |                                    |                                                               |  |  |
| Causal Indicator    | Mark labor as causal                                                                                                    |                                    |                                                               |  |  |
| Vehicle Wash/Loaner | Do not claim wash/loaner under this action                                                                                                    |                                    |                                                               |  |  |
| Criteria I.D.       | 01                                                                                                    |                                    |                                                               |  |  |
|                     |                                                                                                    |                                    | LABOR                                                         |  |  |
|                     | Labor Op                                                                                                    | Time Units                         | Description                                                   |  |  |
|                     | 2706 89 50                                                                                                    | 10                                 | Connect battery charger                                       |  |  |
|                     | 0150 00 99                                                                                                    | Time stated on diagnostic protocol | Check for DTC's and perform 5F software update via GFF        |  |  |
|                     | 0151 00 99                                                                                                    | Time stated on diagnostic protocol | Update emergency call module via FLASH                        |  |  |
|                     | 0150 01 99 20 Activate/deactivate emergency call modu mode via OBD                                                                                                    |                                    | Activate/deactivate emergency call module flight mode via OBD |  |  |
|                     | Add the following ONLY if the navigation database had to be reloaded. The TAC case code must be included in the claim comments. If TAC was not contacted, proof that the navigation database required reloading must be provided; photos, video or GFF log showing the presence of fault B126CF0.                                                       |                                    |                                                               |  |  |
|                     | 9196 19 99 60 Reload navigation database (if necessary)                                                                                                    |                                    |                                                               |  |  |
|                     | Add the following ONLY if the MIB3 software update had to be completed via the Red Engineering Menu. This can only be claimed if the SVM failed due to network issues or if error code ERP0058I occurred during the software update. A GFF Paperless log ID showing an error occurred must be provided in order to claim the following labor operation. |                                    |                                                               |  |  |
|                     | 9196 25 99 70 Update MIB3 infotainment system via Red Engineering Menu (if necessary)                                                                                                    |                                    |                                                               |  |  |

#### Continued on next page

The repair information in this document is intended for use only by skilled technicians who have the proper tools, equipment and training to correctly and safely maintain your vehicle. These procedures are not intended to be attempted by "do-it-yourselfers," and you should not assume this document applies to your vehicle, or that your vehicle has the condition described. To determine whether this information applies, contact an authorized Audi dealer. ©2022 Audi of America, Inc. and Audi Canada. All Rights Reserved.

October 2022 91DZ Page 4 of 22

| -AND- | Add ONLY if 12V battery had to be disconnected due to fault U044700 |            |                                                |  |
|-------|---------------------------------------------------------------------|------------|------------------------------------------------|--|
|       | LABOR                                                               |            |                                                |  |
|       | Labor Op                                                            | Time Units | Description                                    |  |
|       | 2706 27 50                                                          | 10         | Disconnect and reconnect 12V battery           |  |
|       | 7006 19 99                                                          | Up to 30   | Luggage compartment rear trim remove+reinstall |  |

The repair information in this document is intended for use only by skilled technicians who have the proper tools, equipment and training to correctly and safely maintain your vehicle. These procedures are not intended to be attempted by "do-it-yourselfers," and you should not assume this document applies to your vehicle, or that your vehicle has the condition described. To determine whether this information applies, contact an authorized Audi dealer. ©2022 Audi of America, Inc. and Audi Canada. All Rights Reserved.

October 2022 91DZ Page 5 of 22

#### Customer Letter Example (USA)

<MONTH YEAR>

<CUSTOMER NAME> <CUSTOMER ADDRESS> <CUSTOMER CITY STATE ZIPCODE>

This notice applies to your vehicle: <MODEL YEAR> <BRAND> <CARLINE>, <VIN>

NHTSA: 22V742

Subject: Compliance Recall 91DZ - Rearview Camera Software

Dear Audi Owner.

This notice is sent to you in accordance with the National Traffic and Motor Vehicle Safety Act. Audi has decided that certain 2021-2022 model year Audi vehicles fail to conform to Federal Motor Vehicle Safety Standard No. 111, Rear Visibility. Our records show that you are the owner of a vehicle affected by this action.

What is the issue? Due to a software issue, upon selecting reverse, a blank or black screen may be displayed

> instead of the rearview camera image. In certain cases, this issue may also cause the main unit to become inoperative which will lead to no image being displayed at all. A rearview camera screen that displays a blank or no image can reduce the driver's view of what is

behind the vehicle, increasing the risk of a crash.

What will we do? To correct this noncompliance, your authorized Audi dealer will update the infotainment

> system software. This work will take about two hours to complete and will be performed for you free of charge. Please keep in mind that your dealer may need additional time for the preparation of the repair, as well as to accommodate their daily workshop schedule.

What should you do? Please contact your authorized Audi dealer without delay to schedule this recall repair. For

your convenience, you can also visit www.audiusa.com and click on the "Find a Dealer" link

to locate a dealer near you and schedule this service.

Lease vehicles and If you are the lessor and registered owner of the vehicle identified in this action, the law address changes requires you to forward this letter immediately via first-class mail to the lessee within ten

(10) days of receipt. If you have changed your address or sold the vehicle, please fill out the

enclosed prepaid Owner Reply card and mail it to us so we can update our records.

Can we assist you If your authorized Audi dealer fails or is unable to complete this work free of charge within a further?

reasonable time, please contact Audi Customer Experience at 1-800-253-2834 or via our

"Contact Us" page at www.audiusa.com.

Checking your vehicle To check your vehicle's eligibility for repair under this or any other recall/service campaign, for open Recalls and please visit the Recall/Service Campaign Lookup tool at www.audiusa.com and enter

your Vehicle Identification Number (VIN).

If you still cannot obtain satisfaction, you may file a complaint with: The Administrator, National Highway Traffic Safety Administration, 1200 New Jersey Avenue, SE., Washington, DC 20590; or call the toll-free Vehicle Safety Hotline at 1-888-327-4236 (TTY: 1-800-424-9153); or go to http://www.safercar.gov.

We apologize for any inconvenience this matter may cause; however we are taking this action to help ensure your safety and continued satisfaction with your vehicle.

Sincerely,

**Audi Customer Protection** 

Service Campaigns

91DZ Page 6 of 22

#### **Customer Letter Example (Canada)**

#### <MONTH YEAR>

<CUSTOMER NAME>

<CUSTOMER ADDRESS>

<CUSTOMER CITY STATE ZIPCODE>

This notice applies to your vehicle: <MODEL YEAR> <BRAND> <CARLINE>, <VIN>

**Transport Canada Recall: 2022-565** 

Subject: Compliance Recall 91DZ - Rearview Camera Software

Dear Audi Owner.

This notice is sent to you in accordance with the requirements of the *Motor Vehicle Safety Act*. This is to inform you that your vehicle may be non-compliant with the requirements of the *Motor Vehicle Safety Regulations* and that the non-compliance could affect the safety of a person. Our records show that you are the owner of a vehicle affected by this action.

What is the issue?

Due to a software issue, upon selecting reverse, a blank or black screen may be displayed instead of the rearview camera image. In certain cases, this issue may also cause the main unit to become inoperative which will lead to no image being displayed at all. A rearview camera screen that displays a blank or no image can reduce the driver's view of what is behind the vehicle, increasing the risk of a crash.

What will we do?

To correct this noncompliance, your authorized Audi dealer will update the infotainment system software. This work will take about an hour to complete and will be performed for you free of charge. Please keep in mind that your dealer may need additional time for the preparation of the repair, as well as to accommodate their daily workshop schedule.

What should you do?

Please contact your authorized Audi dealer without delay to schedule this recall repair.

Lease vehicles and address changes

If you are the lessor and registered owner of the vehicle identified in this letter, you shall forward this letter (and any subsequent notice, if applicable) to the lessee within ten (10) days of receipt. If you have changed your address or sold the vehicle identified in this letter, please fill out the enclosed prepaid Owner Reply Card and mail it to us so we can update our records.

Can we assist you further?

If your authorized Audi dealer fails or is unable to complete this work free of charge within a reasonable time, please contact Audi Customer Relations Monday through Friday from 8AM to 8PM EST at 1-800-822-2834 or via our "Contact Audi Canada" page at www.audi.ca.

We apologize for any inconvenience this matter may cause; however we are taking this action to help ensure your safety and continued satisfaction with your vehicle.

Sincerely,

**Audi Customer Protection** 

October 2022 91DZ Page 7 of 22

#### **Repair Overview**

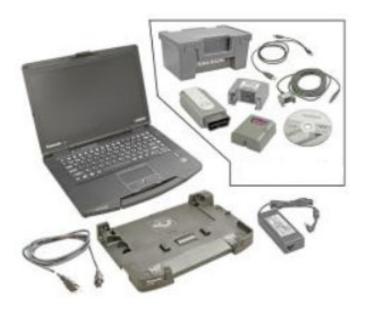

- Activate flight mode.
- Update MIB3 infotainment system via SVM + USB drive.
- Perform bus sleep.
- Change communication path to DoIP.
- Update -J949- via SVM.
- Deactivate flight mode.
- Perform bus sleep.
- Clear repair related faults.

#### ① NOTE

There are multiple ODIS operating modes used during this action; OBD, FLASH and Diagnosis.

When switching between Diagnosis operations, the diagnostic session should be saved in order to have one Diagnosis log for all operations using that mode.

#### U NOTE

This software update will also address the following customer complaints:

- MMI permanently initializing / freezing / rebooting
- Navigation inop, navigation database corrupt
- SOS Malfunction displayed in the instrument cluster.
- Connect / Bluetooth / WiFi inoperable.
- Voice recognition performance / missing keyword activation
- aLDW settings (Early/Late) not available in the MMI
- Various other malfunctions

This software update will also address the following faults stored in address 005F:

- DTC B126CF0: Navigation system Navigation database malfunctioning (If this fault is stored, the navigation database will have to be reloaded prior to starting this software update. Instructions for addressing this are outlined in these work instructions.)
- DTC B126CF1: Navigation database not available

The repair information in this document is intended for use only by skilled technicians who have the proper tools, equipment and training to correctly and safely maintain your vehicle. These procedures are not intended to be attempted by "do-it-yourselfers," and you should not assume this document applies to your vehicle, or that your vehicle has the condition described. To determine whether this information applies, contact an authorized Volkswagen dealer. ©2022 Volkswagen Group of America, Inc. and Volkswagen Canada. All Rights Reserved.

October 2022 91DZ Page 8 of 22

#### **Required Tools**

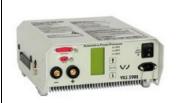

Battery Tester/Charger capable of minimum 90 Amp continuous supply

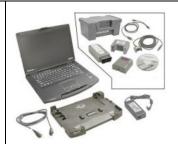

Diagnostic Tester
-VAS6150X/VAS6160X(or equivalent)

#### **Required USB Drive**

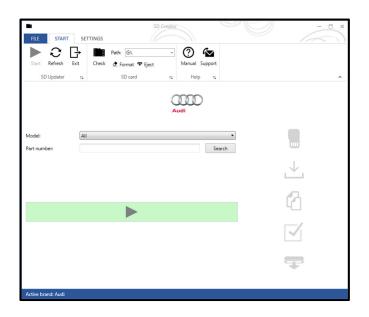

- The required software will have to be downloaded onto a USB (or USB-C) drive using the SD Creator program
- Reference the latest version of TSB 2047812 for additional information on the use of the SD Creator program.

#### • NOTE

- The required USB drives cannot be ordered via the parts ordering system, they must be created using the SD Creator program.
- The required USB drive is a servicing material. Therefore the cost of the USB drive will not be reimbursed.
- The USB drive can be used for future software updates.

| Model                           | Software Part Number |
|---------------------------------|----------------------|
| A4/A5/Q5                        | 8W0.906.961.R        |
| A6/A7/A8/Q7/Q8/e-tron/e-tron GT | 8W0.906.961.AB       |

The repair information in this document is intended for use only by skilled technicians who have the proper tools, equipment and training to correctly and safely maintain your vehicle. These procedures are not intended to be attempted by "do-it-yourselfers," and you should not assume this document applies to your vehicle, or that your vehicle has the condition described. To determine whether this information applies, contact an authorized Volkswagen dealer. ©2022 Volkswagen Group of America, Inc. and Volkswagen Canada. All Rights Reserved.

October 2022 91DZ Page 9 of 22

#### **Repair Instruction**

#### Section A - Check for Previous Repair

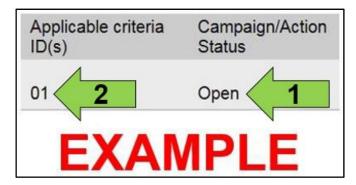

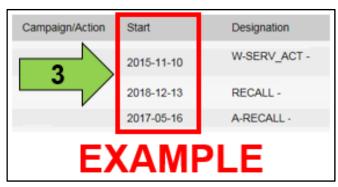

• Enter the VIN in Elsa and proceed to the "Campaign/Action" screen.

#### i TIP

On the date of repair, print this screen and keep a copy with the repair order.

- Confirm the Campaign/Action is open <arrow 1>.
   If the status is closed, no further work is required.
- Note the Applicable Criteria ID <arrow 2> for use in determining the correct work to be done and corresponding parts associated.

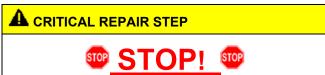

If multiple software update Campaign/Actions are open, they must be performed in order of the Start date <arrow 3>. The oldest should be performed first.

 All Safety Recalls must be completed prior to completing this campaign.

Proceed to Section B

#### ! NOTE

- Damages resulting from improper repair or failure to follow these work instructions are the dealer's responsibility and are not eligible for reimbursement under this action.
- Diagnosis and repair of pre-existing conditions in the vehicle are not covered under this action.

The repair information in this document is intended for use only by skilled technicians who have the proper tools, equipment and training to correctly and safely maintain your vehicle. These procedures are not intended to be attempted by "do-it-yourselfers," and you should not assume this document applies to your vehicle, or that your vehicle has the condition described. To determine whether this information applies, contact an authorized Volkswagen dealer. ©2022 Volkswagen Group of America, Inc. and Volkswagen Canada. All Rights Reserved.

October 2022 91DZ Page 10 of 22

#### Section B - Repair Procedure

#### NOTE

Prior to launching the VAS Diagnostic Tester and starting an update, ensure the following conditions are met:

- The ODIS software is completely up to date.
  - Refer to the "Alerts" section on ServiceNet home page for the current ODIS version.
- The battery charger is connected to the vehicle battery and remains connected for the duration of the software update.
  - Battery voltage must remain above 12.5 volts for the duration of the software update. Failure to do so may cause the update to fail, which could result in damage to the control module. Control modules damaged by insufficient voltage will not be covered.
- The screen saver and power saving settings are off.
  - Failure to do so may result in the tester entering power save mode during the software update, which could result in damage to the control module.
- The VAS Diagnostic Tester is plugged in using the supplied power adapters.
  - Under no circumstances should the tester be used on battery power alone during the software update. Failure to do so may result in the tester powering off during the update, which could result in damage to the control module.
- The VAS Diagnostics Interface MUST ONLY be connected to the tester with a USB cable.
  - Performing a software update using a Bluetooth or WiFi connection increases the risk of losing connection during the update, which could result in damage to the control module. It also greatly increases the time required to perform the update. Requests for additional time or parts will be denied if the GFF log shows the update was performed using Bluetooth or WiFi.

#### $\bigcirc$

#### NOTE

- You must fully complete this campaign and send all logs before beginning any other campaigns or operations.
- If there are any ODIS "Hot-Fix" patches installed, they must be removed from the scan tool before beginning this operation. ODIS "Hot-Fix" patches may affect the update process.

#### **MARNING**

Radiator Fan(s) may cycle ON high speed during the Update Process! There is a serious risk that personal injury may result if contact is made with spinning fan blades. Keep hands and all objects away from Radiator Fan(s) during **Update Process!** 

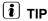

To Update-Programming using SVM, review and follow instructions in Technical Bulletin 2011732: Software Version Management (SVM) Operating Instructions.

The SVM Process must be completed in its entirety so the database receives the update confirmation response. A warranty claim may not be reimbursed if there is no confirmation response to support the claim.

The repair information in this document is intended for use only by skilled technicians who have the proper tools, equipment and training to correctly and safely maintain your vehicle. These procedures are not intended to be attempted by "do-it-yourselfers," and you should not assume this document applies to your vehicle, or that your vehicle has the condition described. To determine whether this information applies, contact an authorized Volkswagen dealer. ©2022 Volkswagen Group of America, Inc. and Volkswagen Canada. All Rights Reserved.

#### Step 1 – Check Emergency Call LED

- Before starting this update, check the status of the Emergency Call LED in the roof module.
- If there is a pre-existing no communication issue with the -J949- (Conbox/Emergency Call Module),
   the concern must be addressed prior to performing this software update.

#### . NOTE

No communication with the -J949- means that faults for no communication with address 0075 are stored in other modules <u>AND</u> address 0075 is greyed out when trying to identify the module using ODIS.

- Diagnosis and repair of any pre-existing issues will not be covered by this action.
  - o Refer to applicable warranty terms for coverage.

#### Step 2 – Activate Flight Mode in the Emergency Call Module

• Activate flight mode directly via "Self-diagnosis" in diagnostic address 0075: Adaptation >> Basic functions connect >> Flight mode >> Activate/deactivate.

#### U NOTE

The first SVM code may not start if all other field campaigns have not been completed on the vehicle.

#### U NOTE

An error may occur when trying to activate flight mode using Self-diagnosis if GFF is running at the same time. If necessary, stop the current GFF session and work only through self-diagnosis to activate flight mode.

Proceed to Step 3

October 2022 91DZ Page 12 of 22

#### Step 3 – Check the Navigation Database

- If the MMI does not start or freezes during inititialization:
  - Document the behavior with a photo or video.
  - The navigation database must be reinstalled before performing the software update.
  - Reference applicable TSBs for instructions on reinstalling the navigation database.
    - USA TSB 2062115
    - Canada TSB 2062060
    - Reimbursement for performing the work described in the TSBs will be accounted for under the 91DZ Safety Recall. Do not claim the work under the TSB.
  - After navigation database is reloaded, Proceed to Step 4.
- If the MMI starts normally:
  - Check for faults in address 005F using ODIS Operating mode Diagnosis.
  - If fault, "B126CF0: Navigation system Navigation database malfunctioning" is stored:
    - Upload the diagnostic log to GFF Paperless.
    - The navigation database must be reinstalled before performing the software update.
    - Reference applicable TSBs for instructions on reinstalling the navigation database.
      - USA TSB 2062115
      - Canada TSB 2062060
      - Reimbursement for performing the work described in the TSBs will be accounted for under the 91DZ Safety Recall. Do not claim the work under the TSB.
    - After navigation database is reloaded, Proceed to Step 4.
  - If the B126CF0 fault is not stored in address 005F:
    - Proceed to Step 4.

The repair information in this document is intended for use only by skilled technicians who have the proper tools, equipment and training to correctly and safely maintain your vehicle. These procedures are not intended to be attempted by "do-it-yourselfers," and you should not assume this document applies to your vehicle, or that your vehicle has the condition described. To determine whether this information applies, contact an authorized Volkswagen dealer. ©2022 Volkswagen Group of America, Inc. and Volkswagen Canada. All Rights Reserved. 91DZ Page 13 of 22

#### Step 4 – Update MIB3 Infotainment System via SVM + USB

#### Step 4 repair overview:

- Communication path = CAN
- Update module via Diagnosis
- · Perform bus sleep

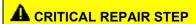

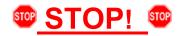

High-voltage vehicles: The HV Charger MUST NOT be connected to the vehicle when performing this software update.

- Open the hood.
- · Access the battery charging posts.
- Switch the ignition on.
- Apply the parking brake.
- Switch off all consumers (headlights, heated seats, climate control, etc.).
- Attach the battery Tester/Charger to the vehicle battery charging posts.

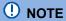

### Vehicles with Battery Monitoring Control Module -J367- and/or an EFB Battery:

When connecting the charger to the battery, connect the positive cable to the positive terminal of the battery and connect the negative cable to the grounding lug on the chassis. DO NOT connect the ground cable directly to negative terminal of the battery.

Turn the hazards on.

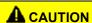

The procedure may cancel itself if the hazard warning lights are not switched on. The hazard warning lights prevent the system from switching to bus sleep mode during the update.

The repair information in this document is intended for use only by skilled technicians who have the proper tools, equipment and training to correctly and safely maintain your vehicle. These procedures are not intended to be attempted by "do-it-yourselfers," and you should not assume this document applies to your vehicle, or that your vehicle has the condition described. To determine whether this information applies, contact an authorized Volkswagen dealer. ©2022 Volkswagen Group of America, Inc. and Volkswagen Canada. All Rights Reserved.

October 2022 91DZ Page 14 of 22

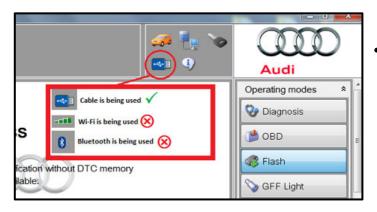

- Confirm that scan tool is communicating with the diagnostic head by USB cable.
  - If the Bluetooth or WiFi symbol is shown, then disconnect the diagnostic head from the vehicle and reconnect the USB cable to the diagnostic head and then reattach to the vehicle.

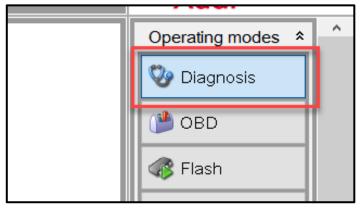

- From the home screen of the scan tool highlight "Diagnosis" and perform a full GFF diagnostic scan (if not already performed).
- Follow the on-screen prompts.

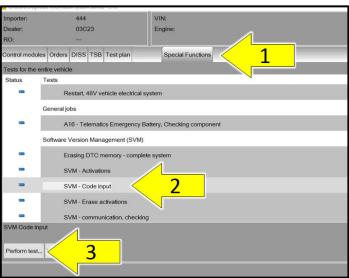

- After the diagnostic scan is complete:
  - Select the "Special Functions" tab <1>.
  - Select "SVM Code Input" <2>.
  - Select "Perform test..." <3>.
- Follow the on screen prompts.

October 2022 91DZ Page 15 of 22

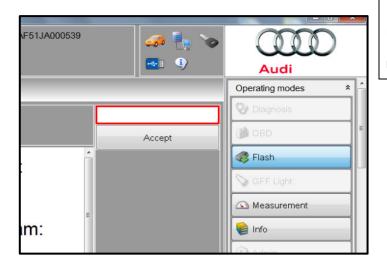

#### U NOTE

#### Using <u>Bluetooth or WiFi</u> for this action is PROHIBITED!

Damage caused to electronic components (e.g. ECM, TCM, etc.) during the SVM update process is not covered.

 Enter the corrective action code (SVM code) as listed below.

**SVM** code

#### CL35A001MLBNAR

- · Select "Accept".
- Follow the on-screen prompts.
- When prompted, plug in the USB drive with the appropriate software into one of the vehicle's USB ports.

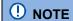

If the update fails with error **ERP0058I**, exit the diagnostic session and update the MIB3 via the RED engineering menu. See TSB 2060523 for instructions on updating the vehicle via the RED engineering menu.

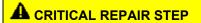

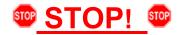

- If the MIB update has to be completed using the Red Engineering Menu for ANY reason, SVM CL35A001MLBNAR MUST still be completed afterward.
- DO NOT run ANY GFF test plans for fault *B201A00: Check Software Version Management (SVM*). Doing so could write an incorrect data container.
- DO NOT attempt Step 5 (SVM CL35A002MLBNAR) until Step 4 (SVM CL35A001MLBNAR) is completed successfully.
- DO NOT perform "Replace module" test for ANY reason. Doing so could write an incorrect data container.
  - Perform a bus sleep cycle by removing the diagnostic dongle, turning off the ignition of the vehicle, and locking the doors. Wait until the illumination of all buttons in the vehicle have turned off before continuing.
  - Stop the current GFF session so it can be restarted for work in Step 7.

#### **Proceed to Step 5**

The repair information in this document is intended for use only by skilled technicians who have the proper tools, equipment and training to correctly and safely maintain your vehicle. These procedures are not intended to be attempted by "do-it-yourselfers," and you should not assume this document applies to your vehicle, or that your vehicle has the condition described. To determine whether this information applies, contact an authorized Volkswagen dealer. ©2022 Volkswagen Group of America, Inc. and Volkswagen Canada. All Rights Reserved.

October 2022 91DZ Page 16 of 22

#### Step 5 – Update Emergency Call Module via SVM

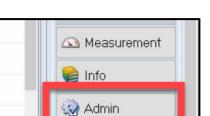

### Log × Data ×

#### VIN Importer Dealer Engine: port Connections Measurement Certificate Measuring General Details about GFF Process Brand Design Test steps Language Update Always display test steps System Logging Communication path System Environment License Information Communication path selection Automatic detection Note This selection field o Global Configuration When the diagnostic reset to [Automatic GFF Process Dealer Data

## Only allow DoIP communication lobal Configuration GFF Process

#### Step 5 repair overview:

- Communication path = DoIP
- Update module via FLASH

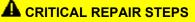

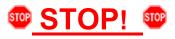

Changing the communication path to "Only allow DoIP communication" MUST be performed to ensure consistent success of this software update. The software update will fail if these steps are not followed.

From the home screen of the scan tool, select

From the "General" tab <arrow 1>, select "GFF Process" <arrow 2>.

- From the "Communication path selection," select "Only allow DoIP communication" <arrow 1>.
- Select "Save" <arrow 2>.

#### NOTE

As stated in the Note on the scan tool, "This selection field only applies for the diagnostic session that follows. When the diagnostic session that follows ends, the setting will be reset to "Automatic detection."

The repair information in this document is intended for use only by skilled technicians who have the proper tools, equipment and training to correctly and safely maintain your vehicle. These procedures are not intended to be attempted by "do-it-yourselfers," and you should not assume this document applies to your vehicle, or that your vehicle has the condition described. To determine whether this information applies, contact an authorized Volkswagen dealer. ©2022 Volkswagen Group of America, Inc. and Volkswagen Canada. All Rights Reserved.

October 2022 91DZ Page 17 of 22

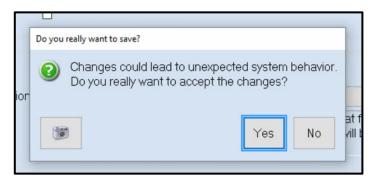

- Select "Yes" when prompted, "Do you really want to save?"
- Return to the home screen of the scan tool.

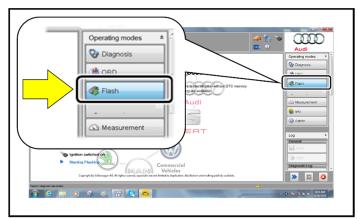

- From the home screen of the scan tool highlight "Flash" <1>.
- Follow the on-screen prompts.

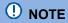

Operating mode "Flash" must be used. Performing this update using "Diagnosis" (Guided Fault Finding) could result in non-payment of the claim.

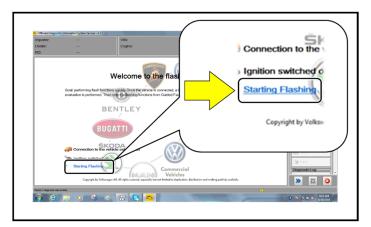

 Select "Starting Flashing" and follow the onscreen prompts.

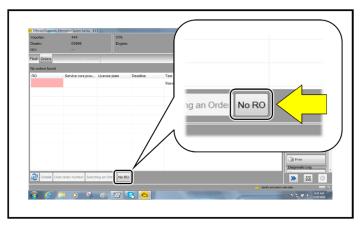

Select "No RO".

The repair information in this document is intended for use only by skilled technicians who have the proper tools, equipment and training to correctly and safely maintain your vehicle. These procedures are not intended to be attempted by "do-it-yourselfers," and you should not assume this document applies to your vehicle, or that your vehicle has the condition described. To determine whether this information applies, contact an authorized Volkswagen dealer. ©2022 Volkswagen Group of America, Inc. and Volkswagen Canada. All Rights Reserved.

October 2022 91DZ Page 18 of 22

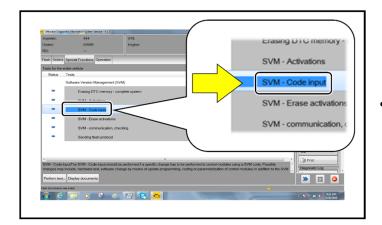

Highlight "SVM – Code Input".

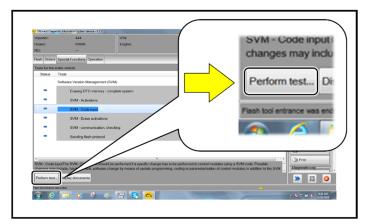

Select "Perform test".

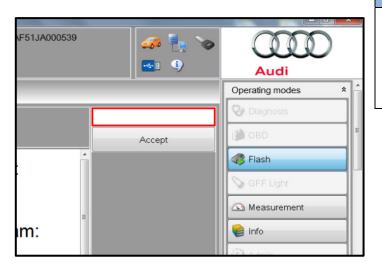

### U NOTE

#### Using <u>Bluetooth or WiFi</u> for this action is PROHIBITED!

Damage caused to electronic components (e.g. ECM, TCM, etc.) during the SVM update process is not covered.

 Enter the corrective action code (SVM code) as listed below.

# SVM code CL35A002MLBNAR

- Select "Accept".
- Follow the on-screen prompts.

October 2022 91DZ Page 19 of 22

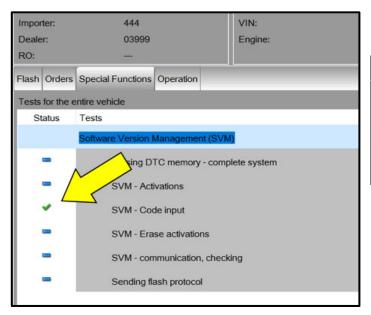

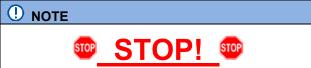

This extra ignition cycle step must be followed, otherwise faults stored during the update may not be cleared upon exiting the Flash program.

 After receiving confirmation that the update completed successfully (green check mark)
 <arrow>, the ignition must be turned off for 60 seconds and then turned back on.

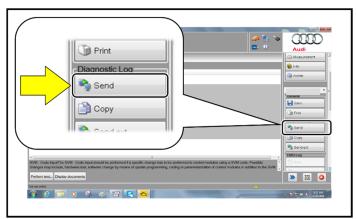

- After receiving confirmation that the flash completed successfully, select "Send" to send the diagnostic protocol online.
- Follow the on-screen prompts.

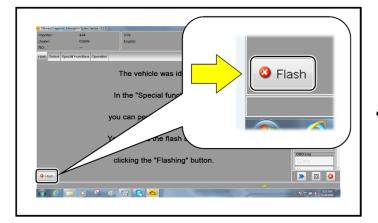

Click "Flash" to exit the flash session.

Proceed to Step 6

October 2022 91DZ Page 20 of 22

#### Step 6 – Deactivate Flight Mode

Deactivate flight mode directly via "Self-diagnosis" in diagnostic address 0075: Adaptation >> Basic functions connect >> Flight mode >> Activate/deactivate.

#### Step 7 - Final Steps

- Perform BUS sleep:
  - Perform a bus sleep cycle by removing the diagnostic dongle, turning off the ignition of the vehicle, and locking the doors. Wait until the illumination of all buttons in the vehicle has turned off before continuing.
- · Check and clear faults:
  - Using Operating mode Diagnosis, check and clear faults created by the software update process.
  - o If the DTC "U044700: Diagnostic interface for data bus module 1 implausible signal malfunction type 2: active/static, symptom 4125" is stored AFTER updating, disconnect the vehicle battery according to the instructions in the Workshop Manual, Rep gr. 27, "Connecting and disconnecting battery A (0K4 + VH0)". It will be possible to erase the event memory after reconnecting the battery and switching the ignition on.
  - If DTC U044700 still won't erase Start the engine / establish readiness to drive. Set the gear selector to D. Wait 5 seconds. Set the gear selector back to P. Cycle the ignition. Clear the DTC.
- Check Emergency call LED in roof module:
  - Check the status of the emergency call LED in the roof module. If it is not green, follow applicable TSBs and repair steps.
  - Diagnosis and repair of issues resulting in no green light will not be covered under this action.
- Send all diagnostic logs to GFF paperless.

#### **Proceed to Section C**

The repair information in this document is intended for use only by skilled technicians who have the proper tools, equipment and training to correctly and safely maintain your vehicle. These procedures are not intended to be attempted by "do-it-yourselfers," and you should not assume this document applies to your vehicle, or that your vehicle has the condition described. To determine whether this information applies, contact an authorized Volkswagen dealer. @2022 Volkswagen Group of America, Inc. and Volkswagen Canada. All Rights Reserved.

October 2022 91DZ Page 21 of 22

#### Section C - Campaign Stamp

| I certify that this campaign<br>has been performed in strict<br>accordance with the applicable<br>Audi repair procedure. |
|----------------------------------------------------------------------------------------------------|
| SAGA Code:                                                                                                    |
| Technician:                                                                                                    |
| Date:                                                                                                    |

Item#: AUD4927ENG

OR

| Je certifie que cette<br>campagne de rappel a été<br>exécutée suivant les strictes<br>directives de réparation<br>d'Audi |  |  |
|----------------------------------------------------------------------------------------------------|--|--|
| Code de SAGA:                                                                                                    |  |  |
| Technicien:                                                                                                    |  |  |
| Date:                                                                                                    |  |  |

Item # AUD4927FRE

- Once the campaign has been completed, the technician should stamp the repair order.
- Stamps are available for ordering through the Compliance Label Ordering Portal (item# AUD4927ENG or AUD4927FRE).

October 2022 91DZ Page 22 of 22